# **How to Duplicate a Tax Code**

- 1. On the user's menu panel go to **Common Info** then click **Tax Codes**
- 2. From **Search Tax Codes** screen, select a record from the list and click **Open Selected** button.
- 3. Click **Duplicate** toolbar button

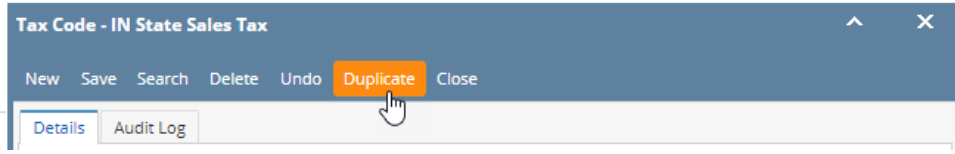

Duplicate record will be displayed with the same values with the original one. Duplicated Tax Code name will have the **DUP: <original name>** 

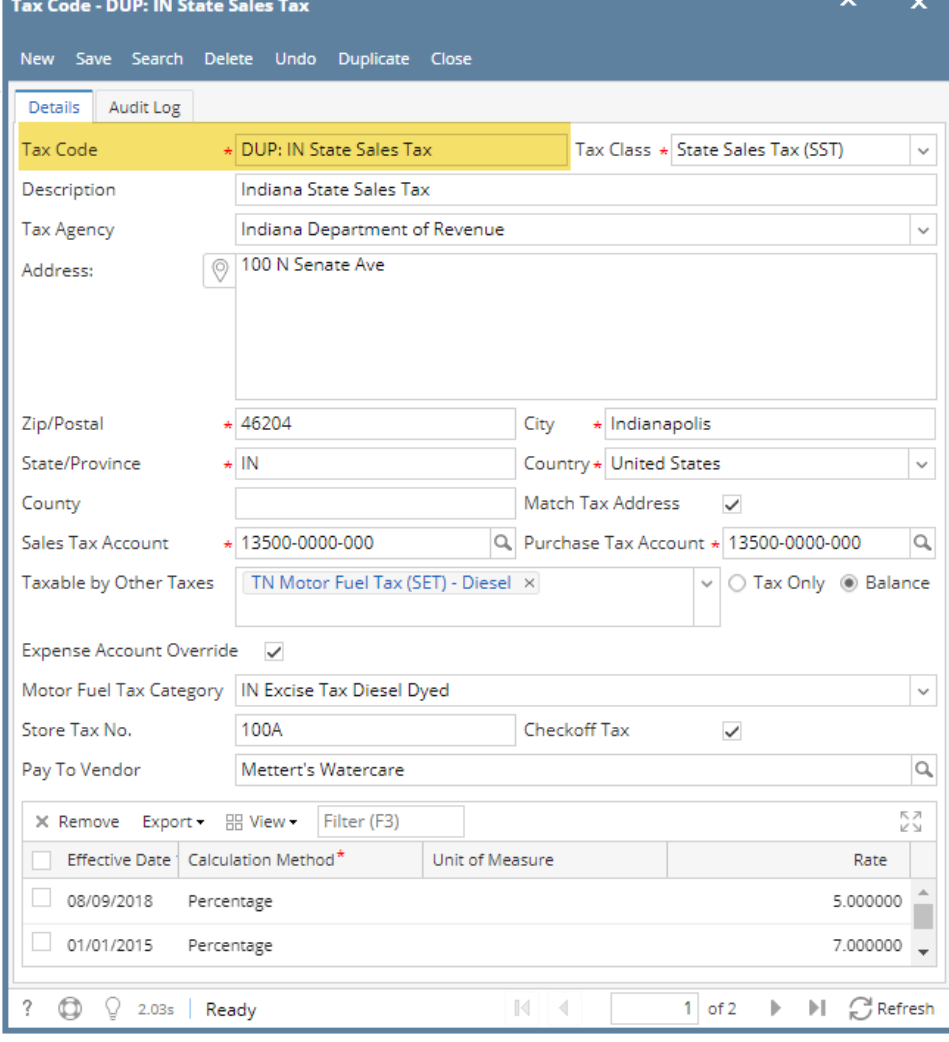

## 2. From **Search Tax Codes** screen, select a record from the list and click **Open** button.

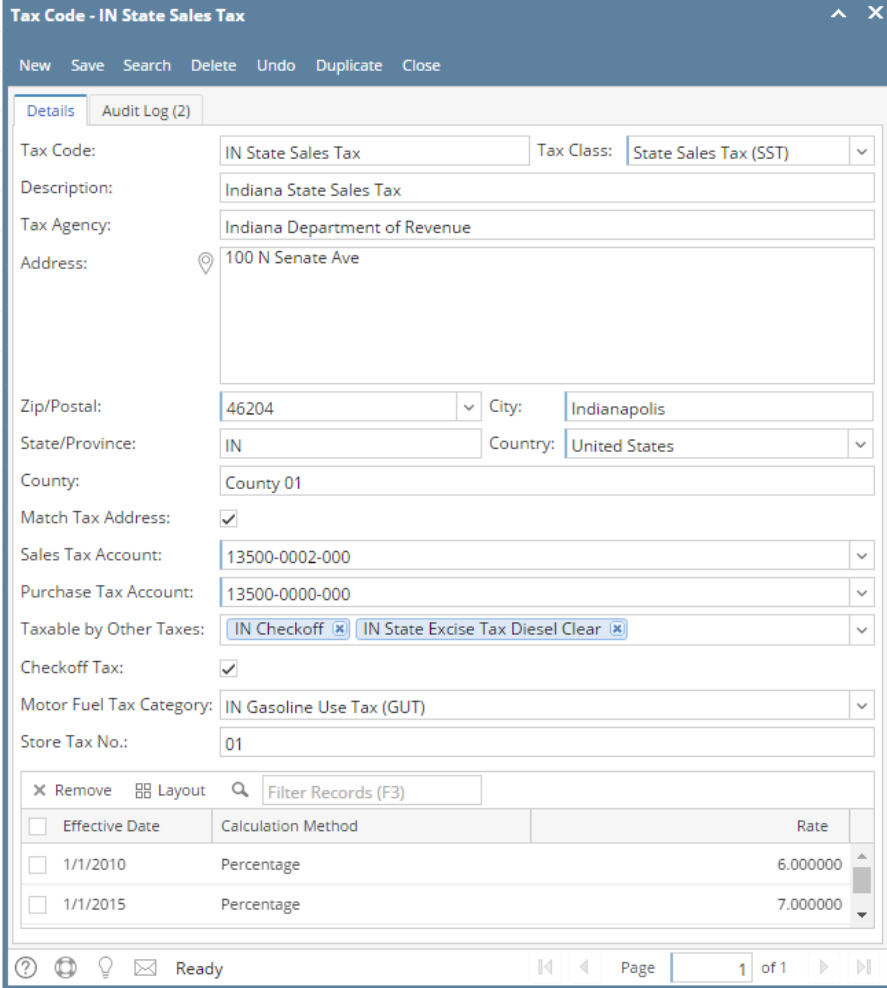

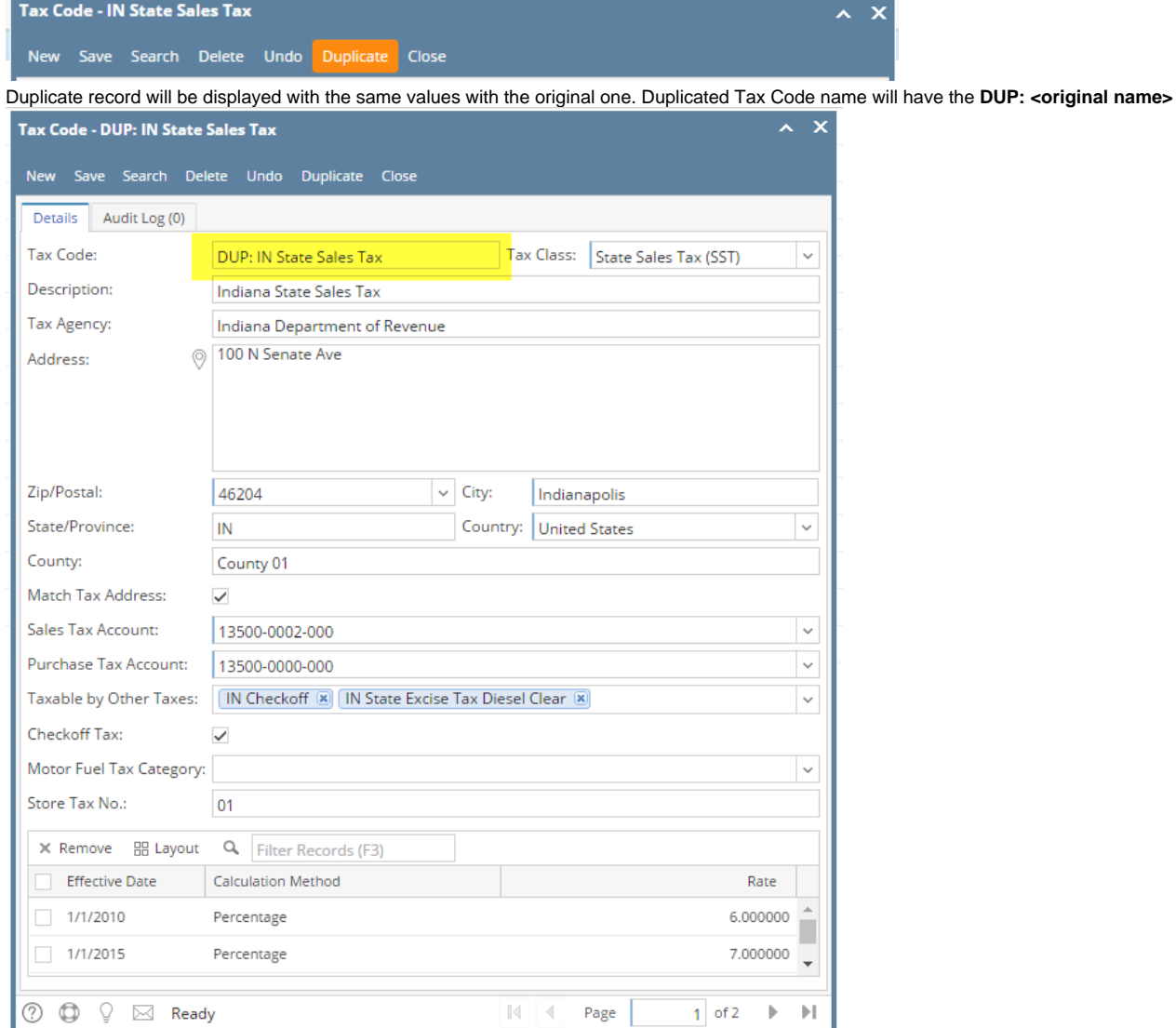

## 2. From **Search Tax Codes** screen, select a record from the list and click **Open** button.

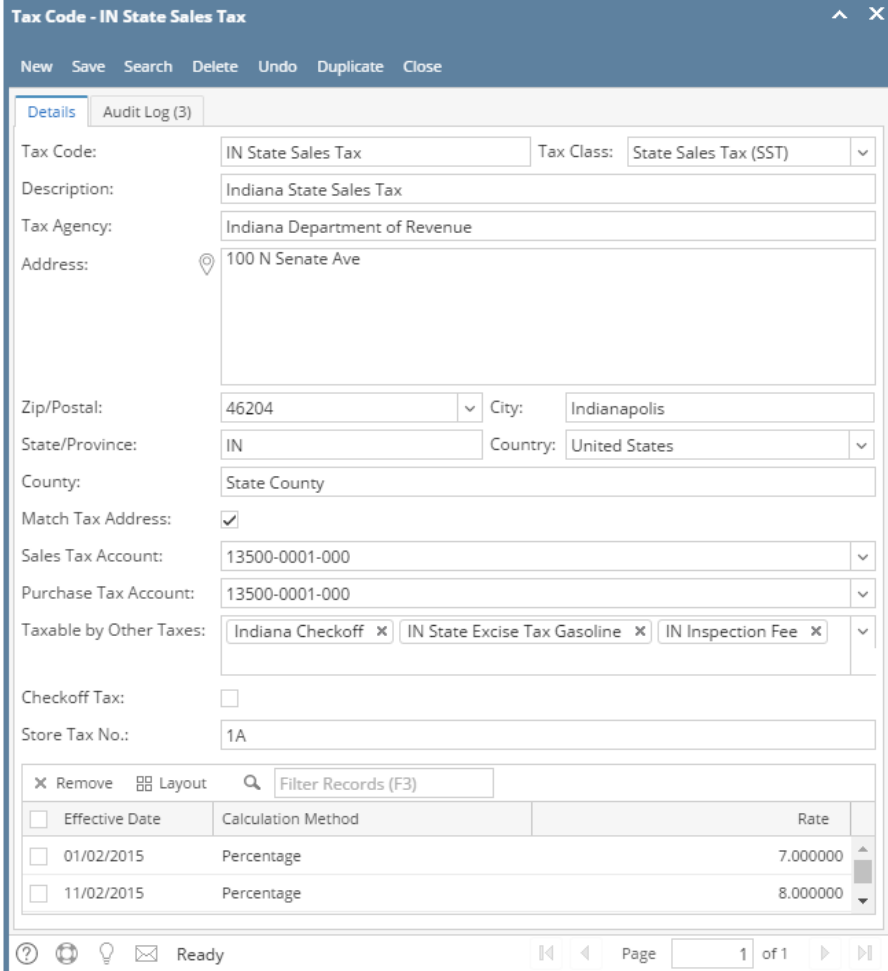

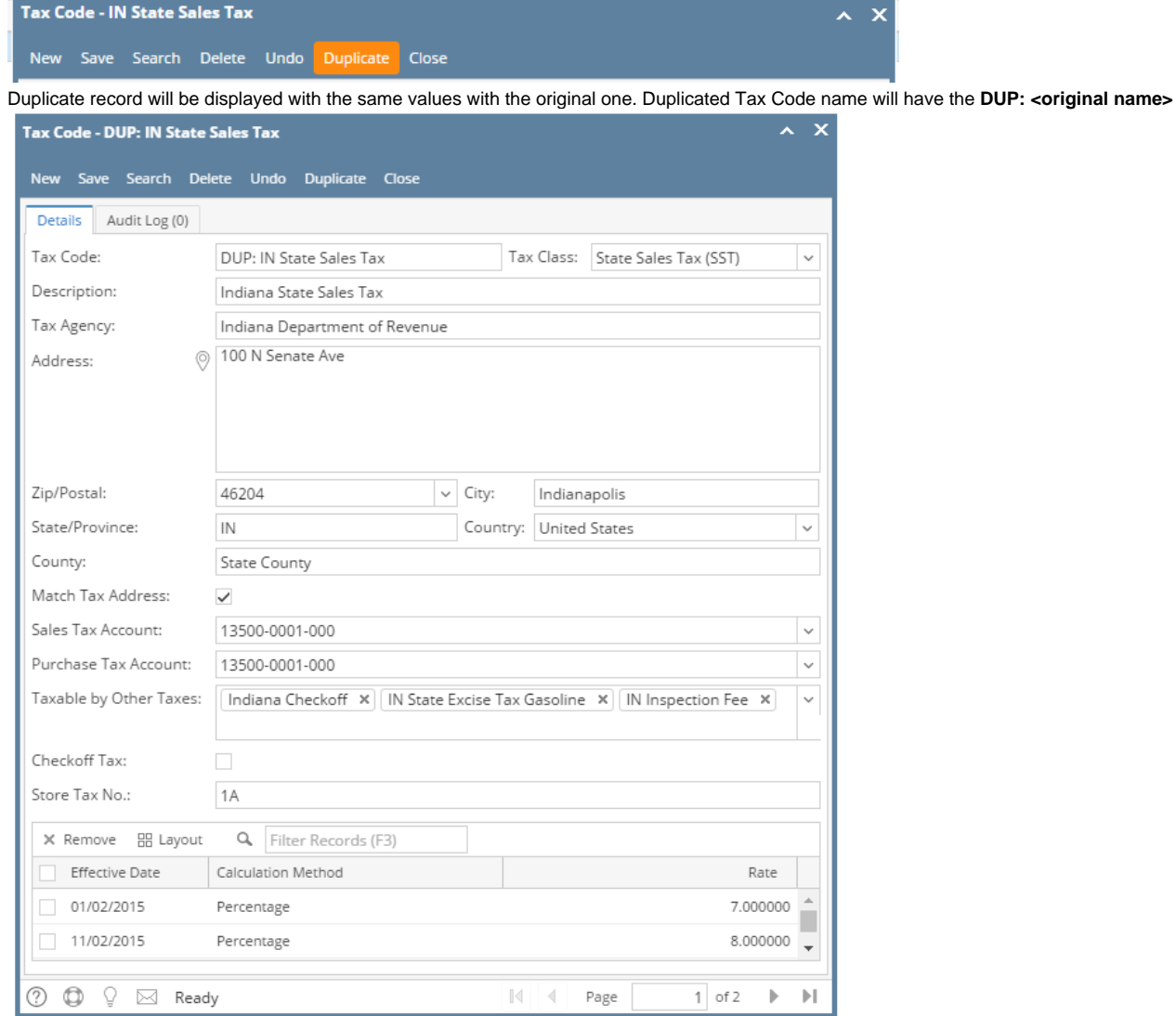

2. From **Search Tax Codes** screen, select a record from the list and click **Open** button.

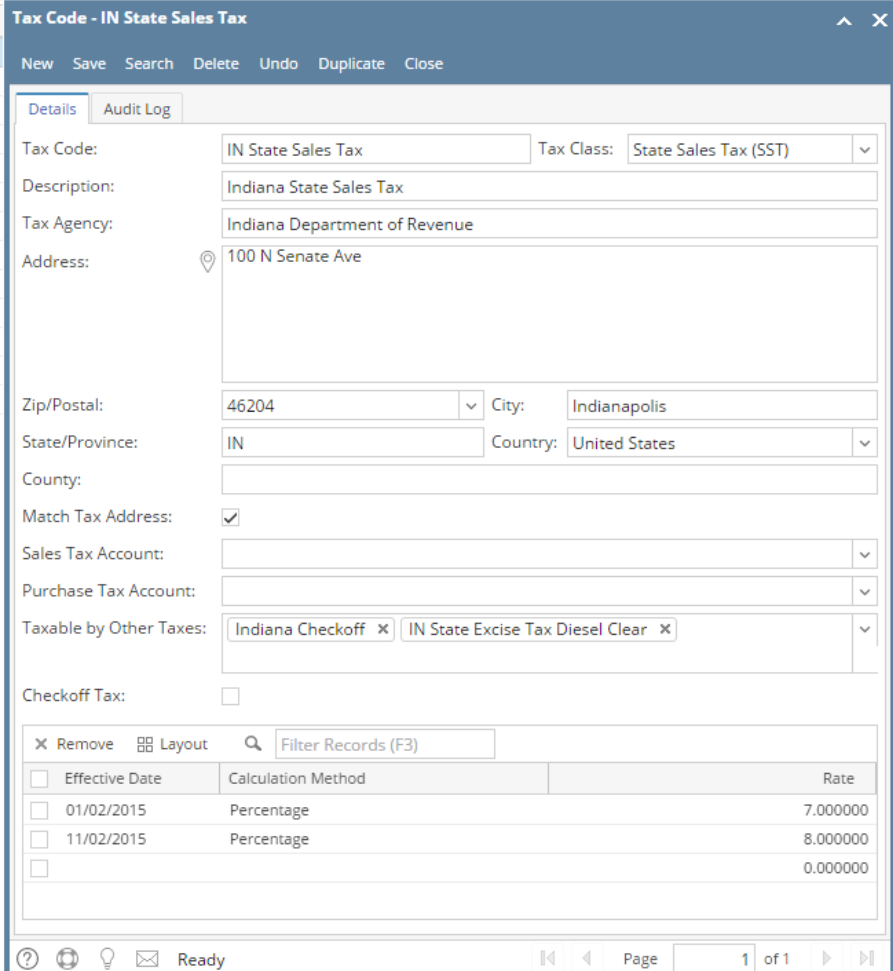

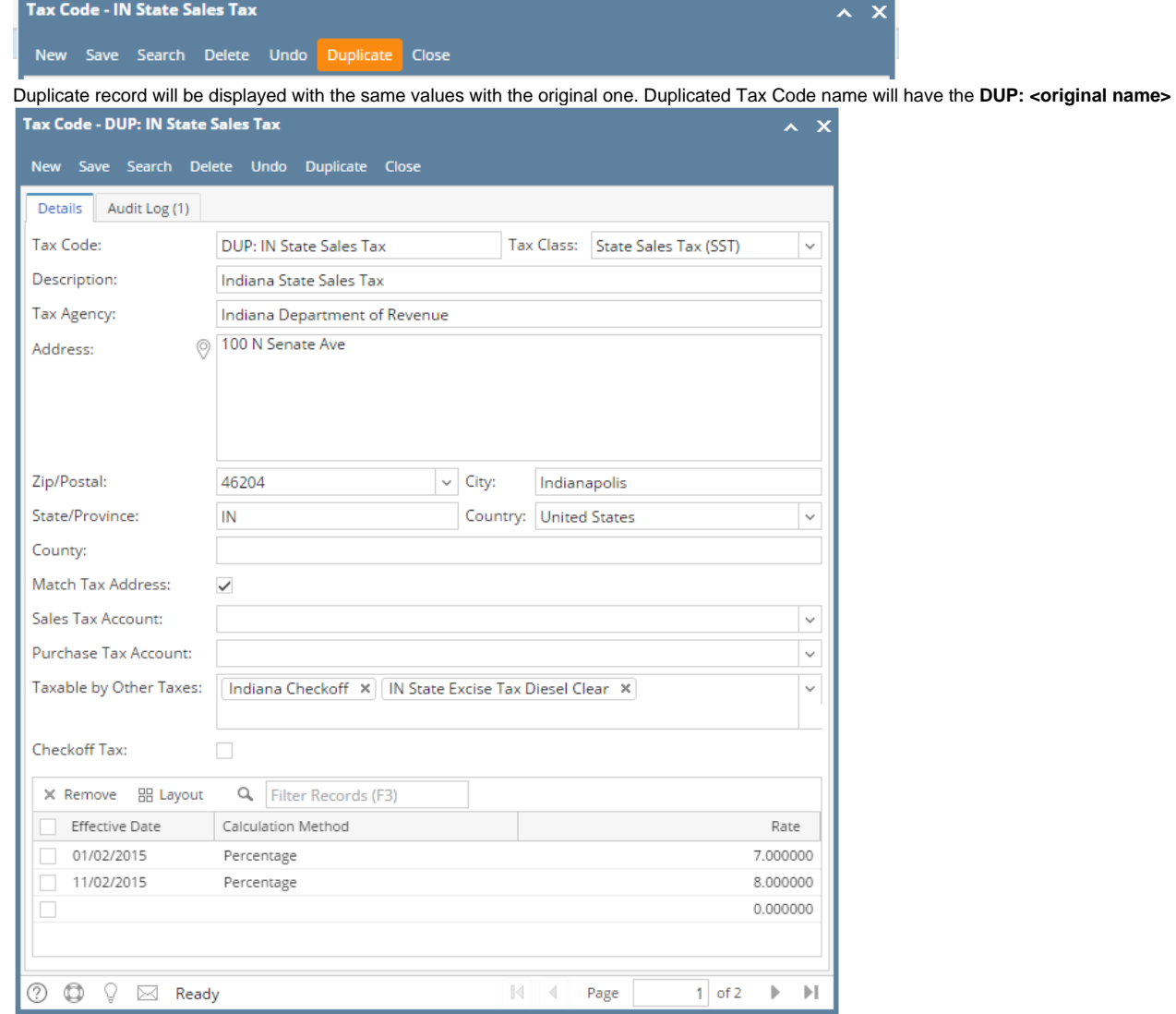

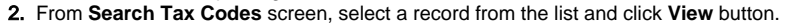

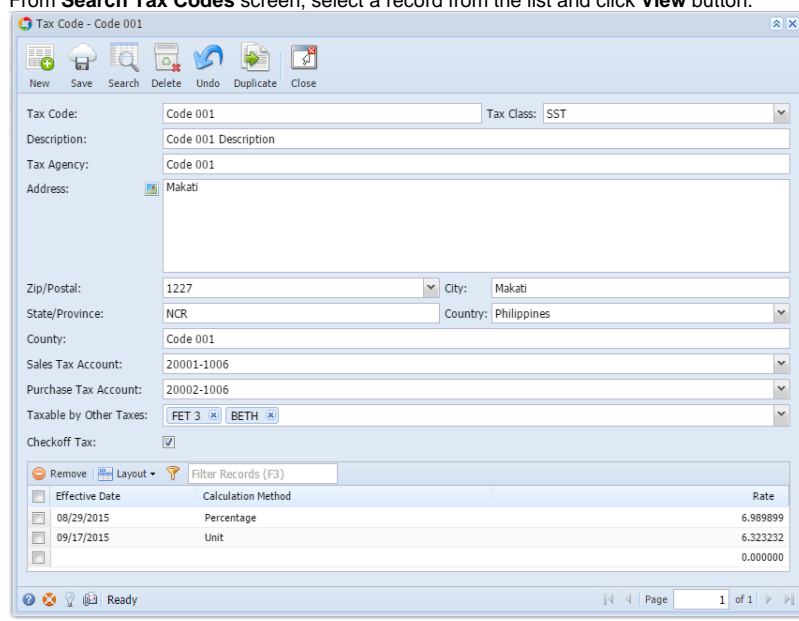

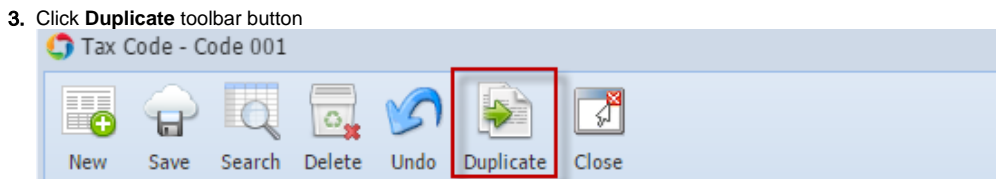

Duplicate record will be displayed with the same values with the original one. Duplicated Tax Code name will have the **DUP: <original name>** 

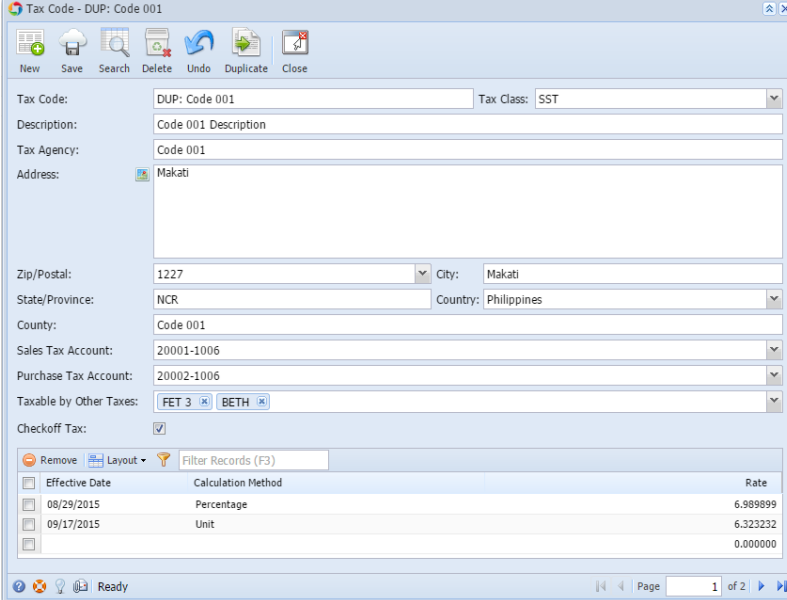

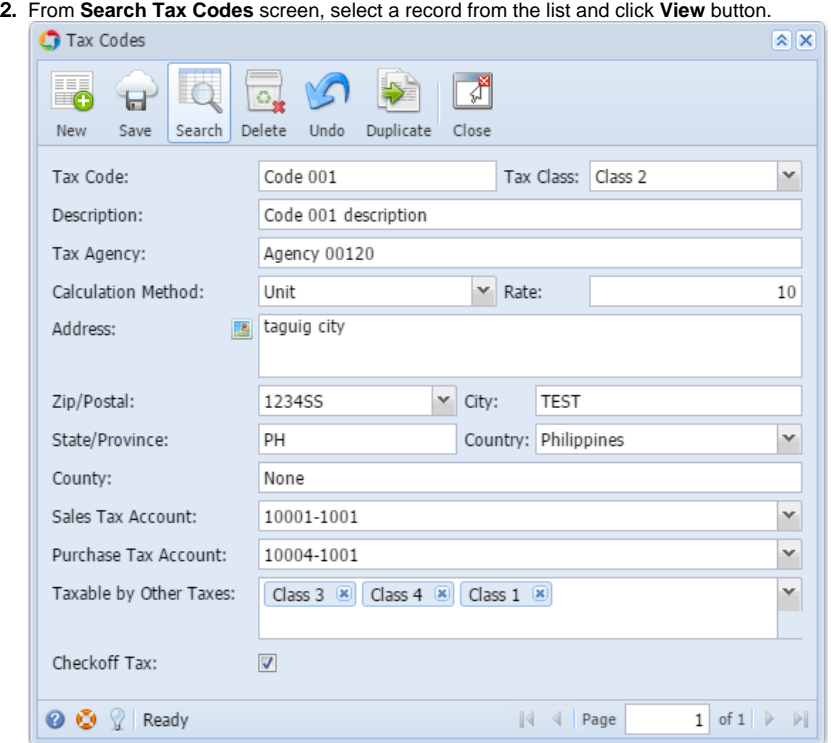

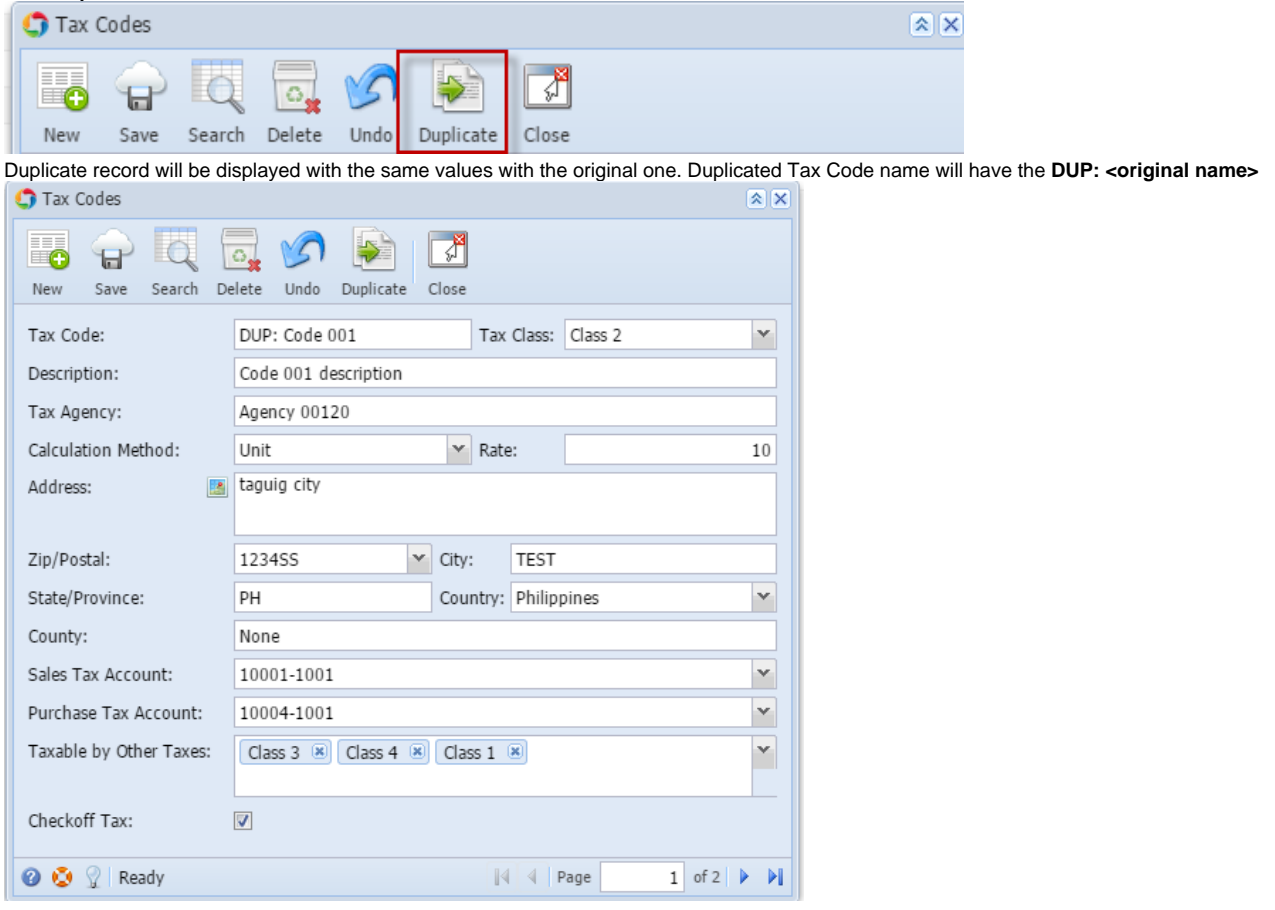